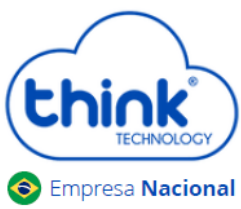

#### **Atenção aos cuidados com a OLT Chassi TK HA7102**

- Antes de ligar a OLT, verifique a tensão de alimentação pois este modelo **não** é bivolt;
- $\checkmark$  Mantenha os equipamentos òpticos limpos e calibrados;
- Utilize sempre que precisar a caneta de limpeza óptica, para obter o melhor funcionamento do equipamento;
- As portas de Uplinks são independentes, Uplink1 entrada de dados e saída na PON1 e Uplink2 entrada de dados e saída na PON2.
- $\checkmark$  As portas de Uplinks não podem estar em uma mesma interface brigde;

### **Vamos conhecer sua OLT?**

**Composição da OLT**

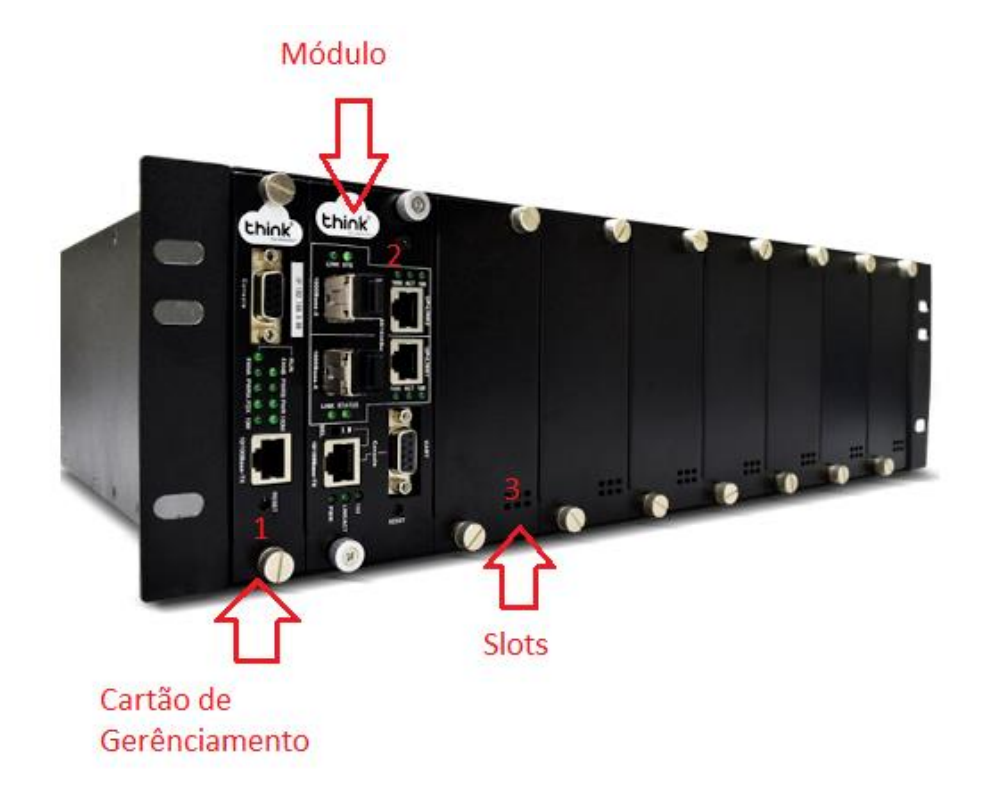

- **1.** Cartão de Gerenciamento do Chassi
- **2.** Módulo para conexão dos clientes
- **3.** Slots para expansão

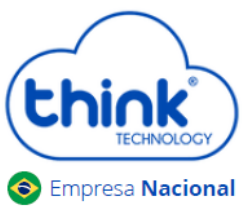

### **Portas da OLT**

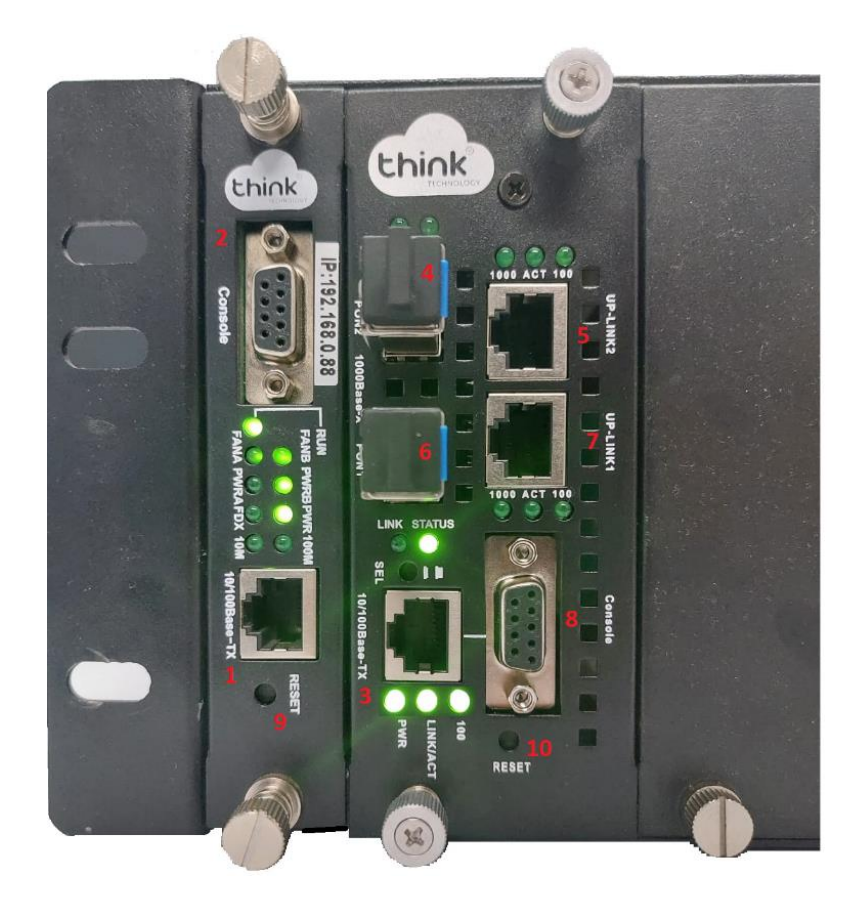

- 1. Porta onde será feita a gerência OLT;
- 2. Porta Serial RS-232;
- 3. Porta de gerencia do módulo;
- 4. PON2: entrada da fibra;
- 5. Uplink 2: entrada de Link;
- 6. PON1: entrada da fibra;
- 7. Uplink 1: entrada de link;
- 8. Porta Serial RS-232.
- 9. Botão de reset;
- 10. Botão de reset do módulo.

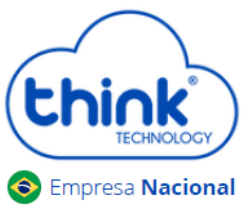

#### **Funcionamento dos Leds do módulo**

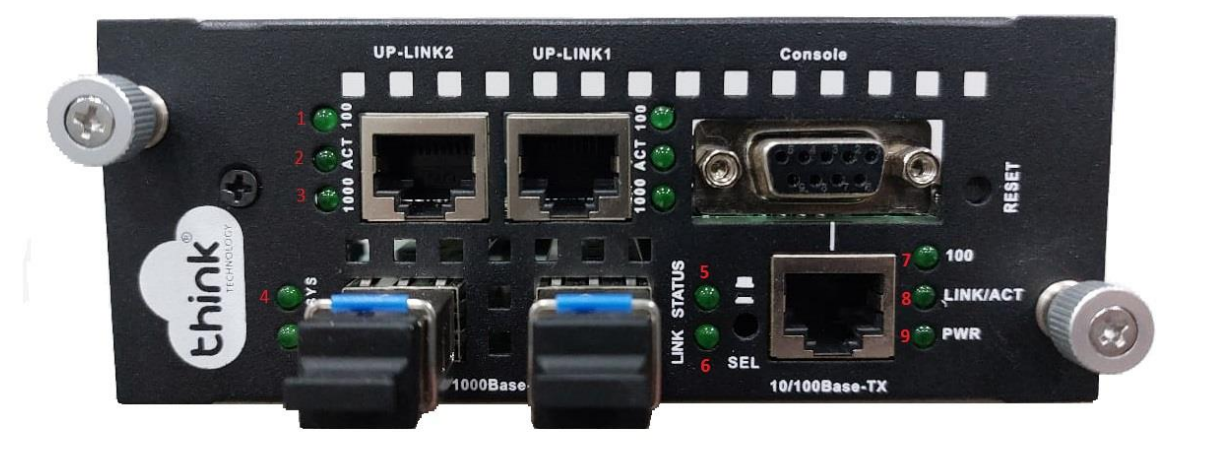

- 1. **100:** Velocidade de conexão 100 Mbps na porta de Uplink;
- 2. **Act**: Intermitente e acordo com o fluxo de transmissão de dados;
- 3. **1000:** Velocidade de conexão 100 Mbps na porta de Uplink;
- 4. **Sys:** Led fica intermitente quando a OLT inicia normalmente;
- 5. **Status:** Sempre fica ligado;
- 6. **Link:** Acesso quando as ONU's estão conectadas normalmente;
- 7. **100:** Velocidade da conexão 100 Mbps;
- 8. **Link/Act:** Conexão ativa, o led fica intermitente de acordo com a fluxo de transmissão;
- 9. **PWR:** Led Power, sempre fica ligado.

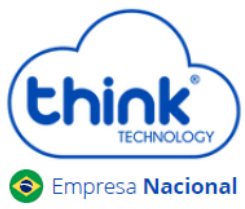

#### **Funcionamento dos LEDs do cartão de gerenciamento**

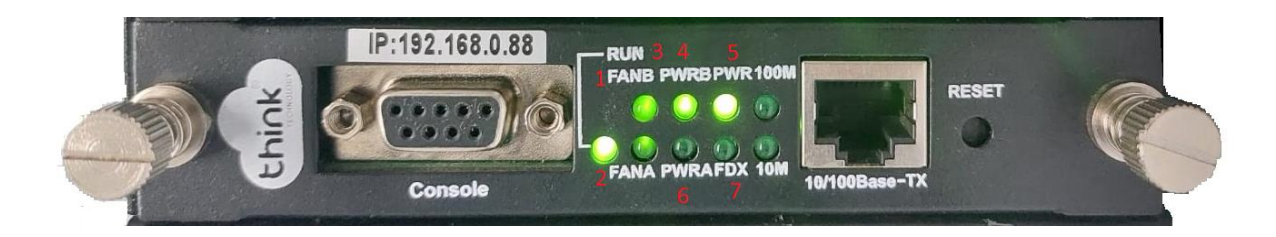

- 1. FANB: Fonte B em funcionamento
- 2. FANA: Fonte A em funcionamento
- 3. PWRB: Fonte B ligada
- 4. PWRA: Fonte A ligada
- 5. PWR: Cartão de gerenciamento ligado
- 6. FDX: Fluxo de dados do cartão

## **Acessando a OLT**

- Para este primeiro acesso, a conexão será realizada ponto a ponto.
- Fixar um IP da mesma classe do cartão de gerenciamento em sua placa de rede no PC. IP de acesso do cartão 192.168.0.88.
- Abra o prompt de comado e digite ping 192.168.0.88 -t, certifique-se que o PC responde ao Ping

C:\Users\SUPORTE-03\_2>ping 192.168.0.88 -t Disparando 192.168.0.88 com 32 bytes de dados: 192.168.0.88: Resposta de  $b$ utes= $32$ tempo<1ms 192.168.0.88: Resposta de  $b$ ytes=32 tempo<1ms Resposta de 192.168.0.88: bytes= $32$ tempo<1ms Resposta de  $\blacksquare$  $168.0.88:$  $bytes = 32$ tempo<1ms Resposta de 192.168.0.88: bytes=32 tempo<1ms

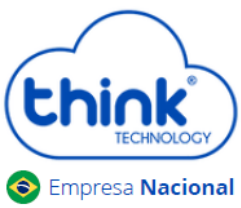

Acesse seu navegador de preferência e digite o IP 192.168.0.88.

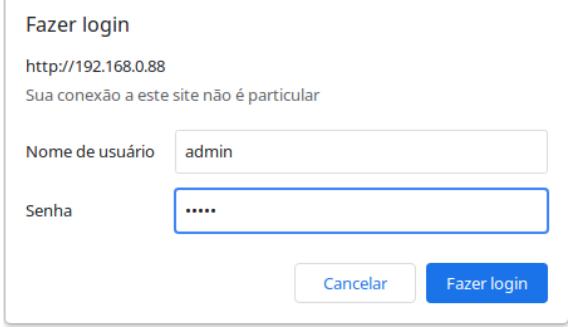

- $\checkmark$  Nome de Usuário: admim
- $\checkmark$  Senha: admin

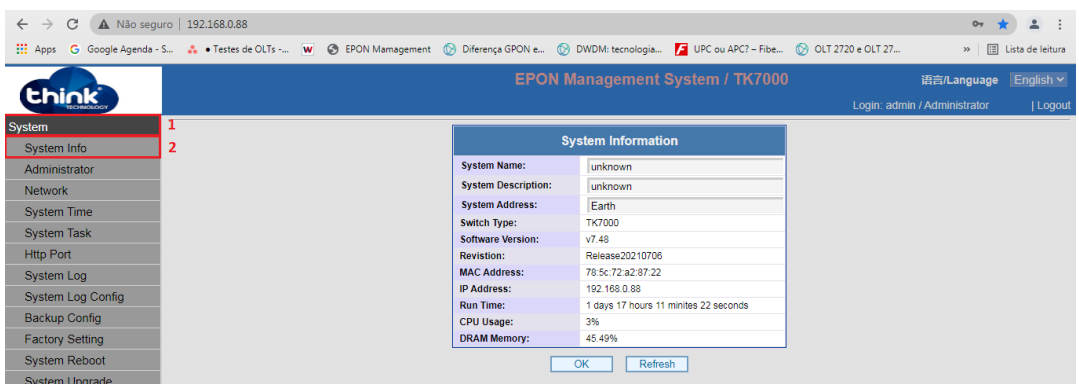

Acesso HTTP do cartão de gerenciamento

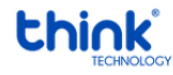

Contatos do Suporte Técnico Suporte Técnico E-mail: [suporte@tkth.com.br](mailto:suporte@tkth.com.br) Site: [www.tkth.com.br](http://www.thtk.com.br/) Tels: +55 35 3473-0762 | +55 35 3473-2021 | +55 35 3473-2022

Página **5** de **5**